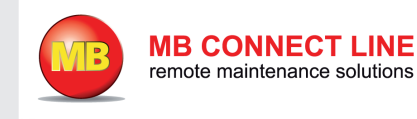

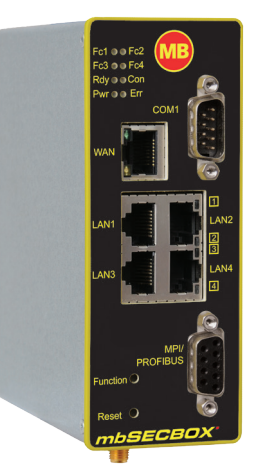

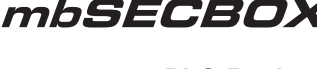

**PLC-Backup & Virus Detection**

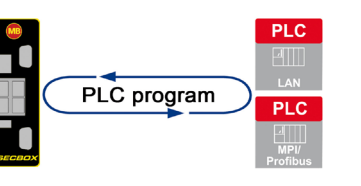

**Quick start-up guide**

In the first step, connect the *mbSECBOX* to a **10-30V DC** voltage power supply.

Connect any LAN Port 1 thru 4 of the *mbSECBOX* to the network interface (ethernet interface) of your computer and an other LAN Port to your PLC.

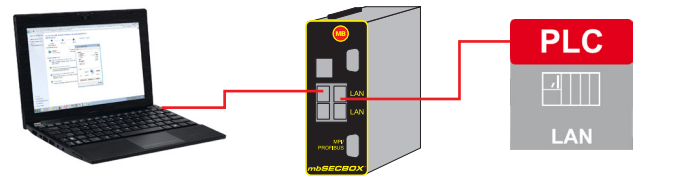

or connect the *mbSECBOX* via the MPI/PROFIBUS port to your PLC.

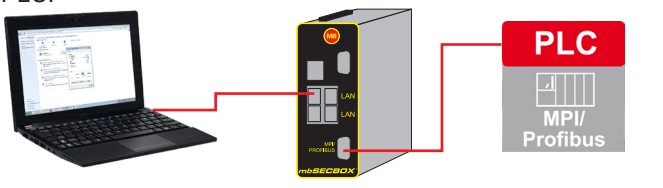

For the initial configuration must the configuration PC and the *mbSECBOX* must be in the same address range as the PLC.

• Default settings *mbSECBOX* **IP-Address** 192.168.0.253 **Subnet mask** 255.255.255.0 **Login** mbsecbox **Password** mbsecbox

- Open the internet protocol (TCP/IP) properties by clicking the local area connection properties button, which allows you to change your IP address and subnet mask.
- Your computer's IP address needs to be in the address range of "192.168.0.X", the subnet mask needs to be the same as the *mbSECBOX'*s (255.255.255.0)

Enter the IP address of the *mbSECBOX* (192.168.0.253) as the default gateway and DNS server address.

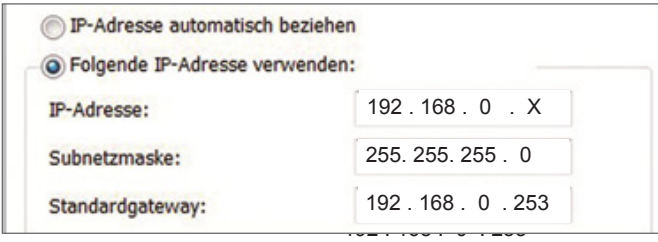

Start your browser and enter the required IP address (192.168.0.253) of the *mbSECBOX*.

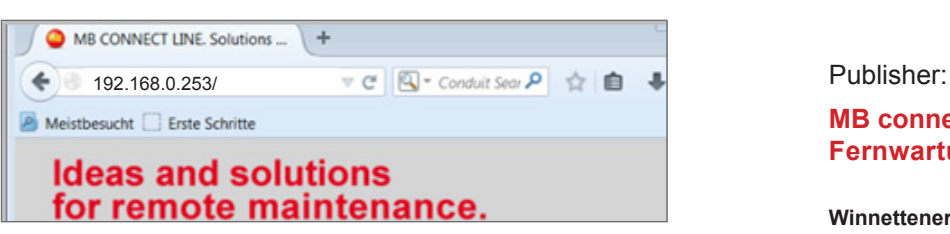

For the *mbSECBOX* login parameters enter the following: Username: mbsecbox Password: mbsecbox

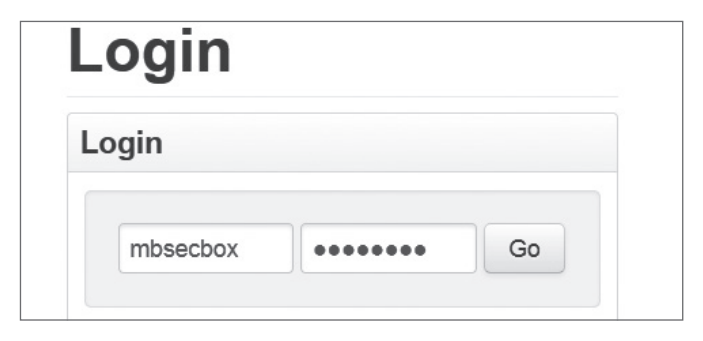

**ADVICE!** Change unconditionally and without delay the default login information!

#### **IMPORTANT:**

If the IP address of the *mbSECBOX* is changed, you will also need to change the IP address range of your computer. After all the changes are saved, you'll have to confirm a device reboot in order to get the changes to take effect.

For more information on *mbSECBOX* you can view our handbook by going to our website at *www.mbconnectline.com*.

Hereby MB CONNECT LINE acknowledges that the device *mbSECBOX* (MDH874) is in complies with the essential requirements and other relevant provisions of directive 1999/5/EC. The declaration of conformity can be found at: *www.mbconnectline.com*

**MB connect line GmbH Fernwartungssysteme**

**Winnettener Str. 6 91550 Dinkelsbühl Germany**

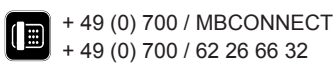

#### **www.mbconnectline.com**

#### **Minimal configuration**

In the tab menu all the necessary settings can be made 1: Start  $*$ mbSFCBOX Menu -2: Settings 3: Reference Backup 4<sup>-</sup> PLC Status 5: Active messages 6: Restore 7:Systemprotocol 8: System

### **Step 1:**

Check all System settings and adapt them if necessary. In particular, network settings, Email settings, Modem settings.

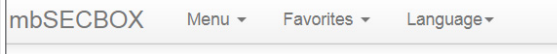

# 8: System

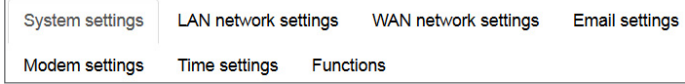

## **Step 2:**

# 2: Settings

PLC connection settings

Backup settings **Blockcheck settings** 

#### **PLC connection settings**

Enter your PLC access data (IP, slot, rack, MPI / PROFIBUS address).

#### **Backup settings**

Specify which Blocktypes are to be saved (default "DB"), and the interval in which the blocktypes are to be backed up.

#### **Blockcheck settings**

Specify which Blocktypes are to be tested (Default "OB, FC, FB") and the interval at which these Blocktypes are to be tested. Confirm your entries and changes in each tab by clicking on

**O** Save

 $\star$ 

#### **Step 3:**

Click Create backup reference on the button.

## 3: Referenzbackup

Create Reference Backup Timestamp referenz backup  $\star$ Create reference backup

Depending on the size of the data to back up may take several minutes. At the end of the backup, a message will appear.

### **Step 4:**

At last activate the Backup and Blockcheck Cycle by clicking on start

# 2: Settings

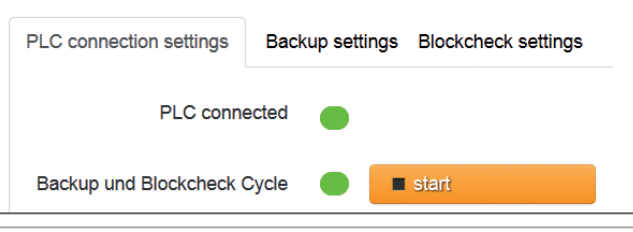

If all the information and settings are correct, FC3 LED starts flashing. Is currently a data backup or data validation performed FC3 LED is lit permanently. If FC3 LED is off for over 1 second, the cyclic operation is not running. That is, the communication with the PLC is interrupted.

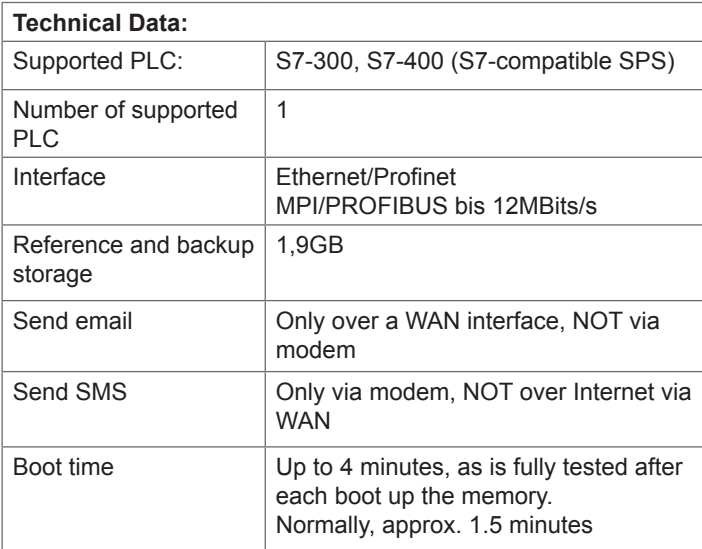

With the purchase of *mbSECBOX* you have chosen a quality product made in Germany.

Our products are manufactured exclusively in Germany and guarantee the highest quality.

For the correctness of the content, we can not guarantee. For the latest information and updates, please visit our website www.mbconnectline.com/.

#### **Trademarks**

The use of any trademark not listed herein is not an indication that it is freely available for use.

Any reproduction of this document, utilization and communication of its contents is not permitted without our approval. Offenders will be liable for damages. All rights reserved. Printing errors and modifications reserved.